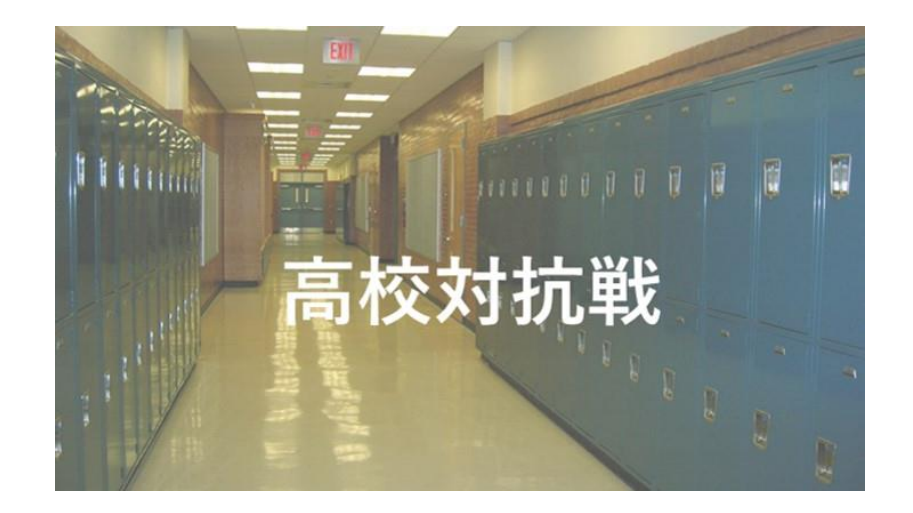

# **<参加ガイドブック>**

#### **エントリー方法**

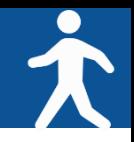

### **◆ アプリ「スポーツタウンWALKER」ダウンロード~利用登録 手順**

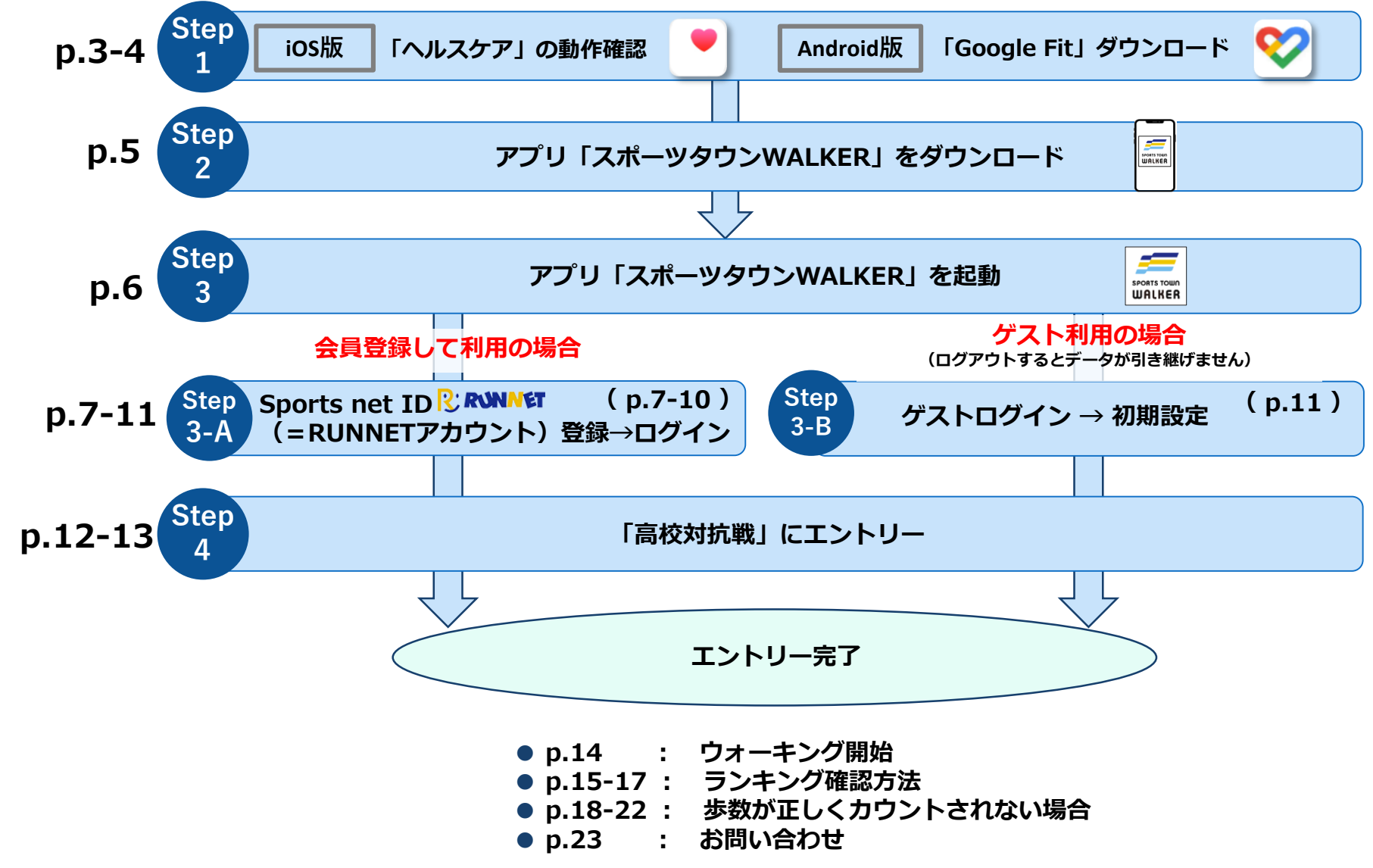

**Step <sup>1</sup> アプリ「スポーツタウンWALKER」をダウンロードする前に【iOS版】**

### **◆ iOSをご利用の方はアプリ「ヘルスケア」を事前に動作確認してください。**

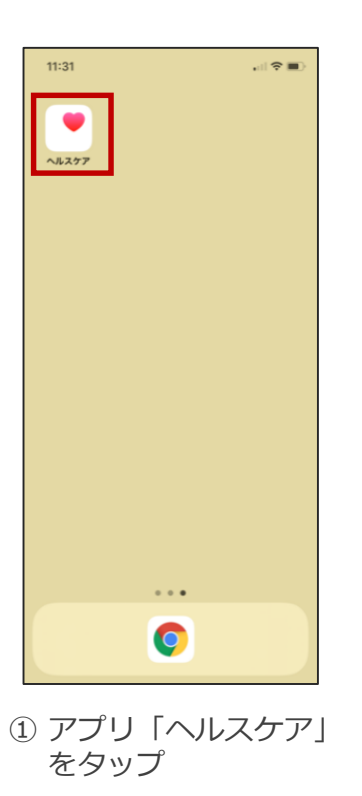

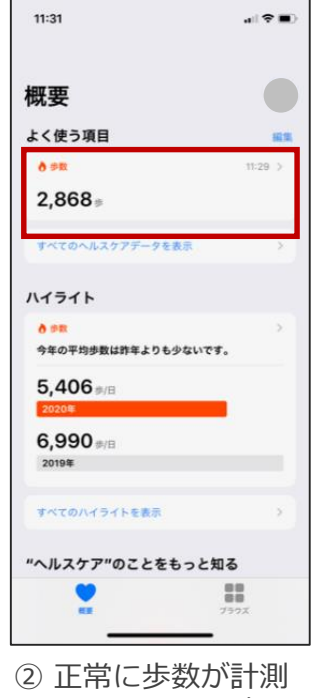

されているか確認

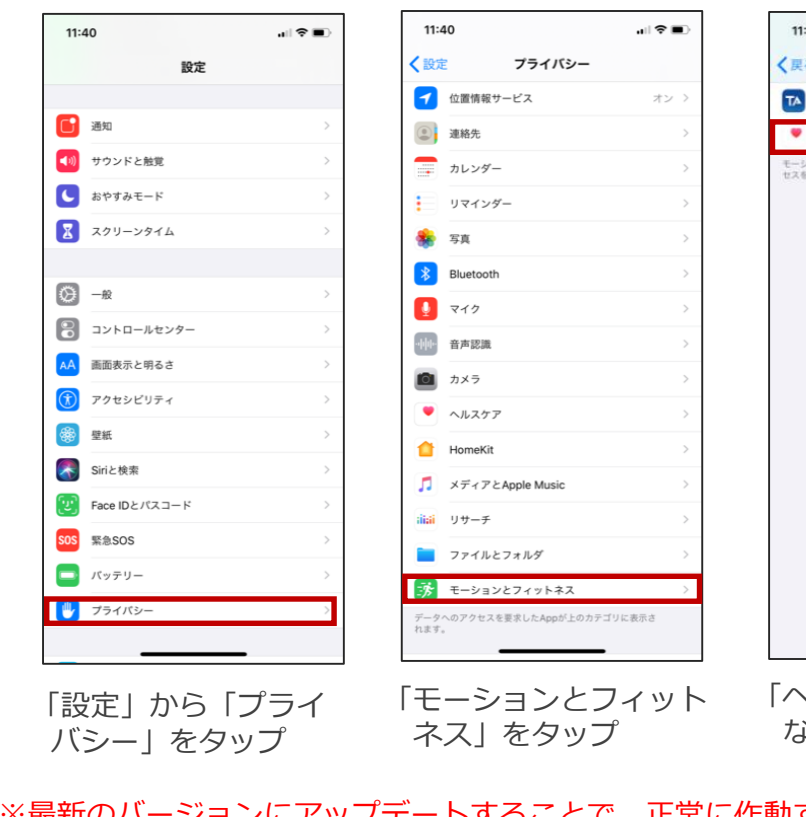

#### **「ヘルスケア」が正常に作動しない場合**

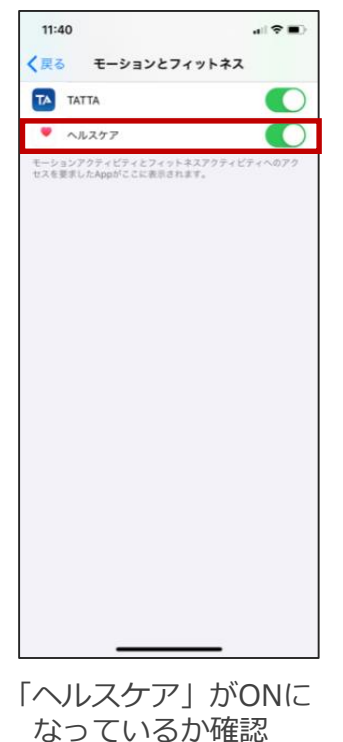

※最新のバージョンにアップデートすることで、正常に作動する場合がございます。

**アプリ「スポーツタウンWALKER」をダウンロードする前に【Android版】 Step**

# **◆Androidをご利用の方はアプリ「Google Fit」を事前にダウンロードしてください。**

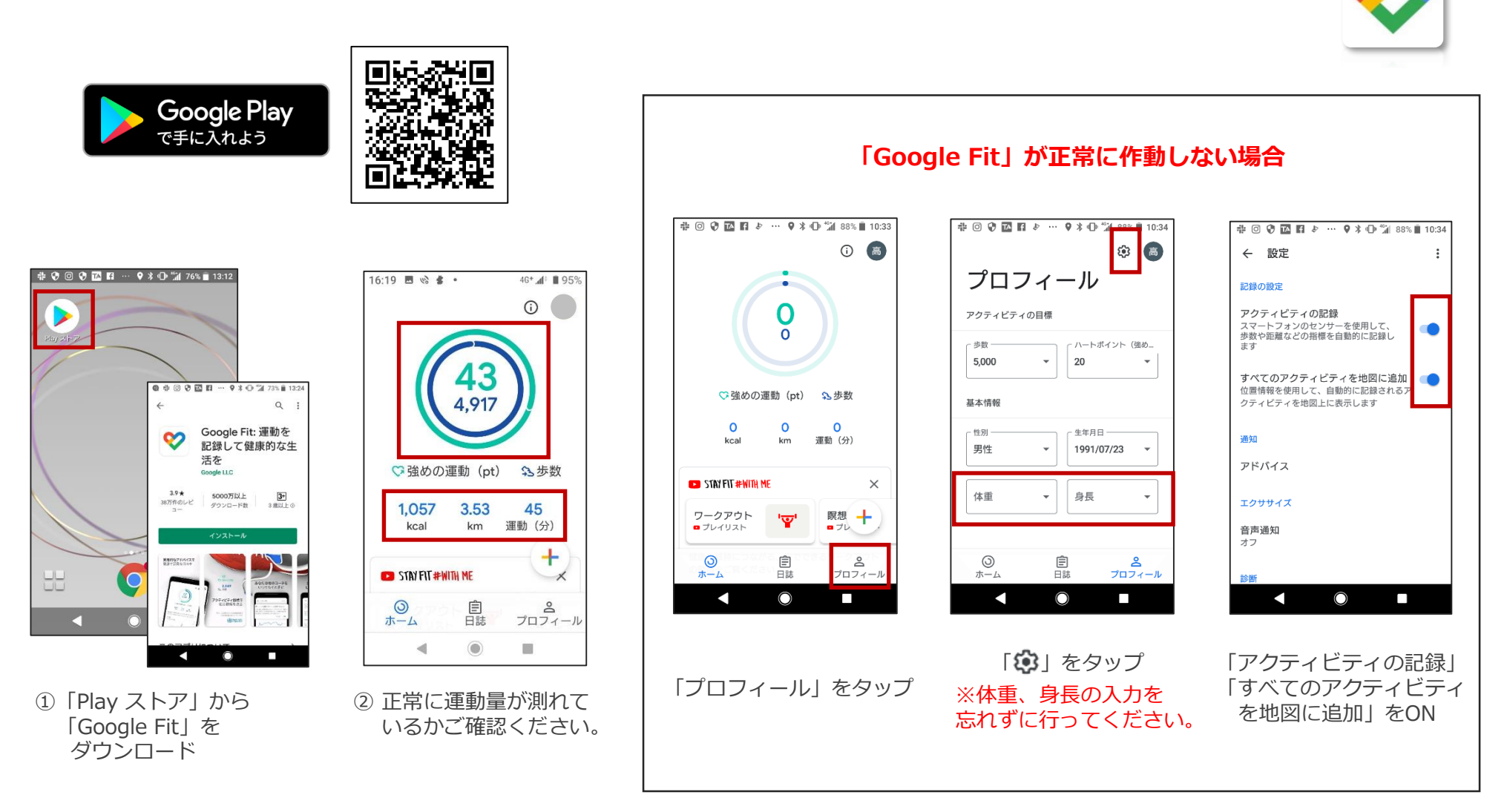

**1**

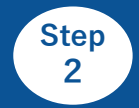

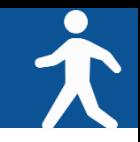

### **◆ご利用中の端末に アプリ「スポーツタウンWALKER」をダウンロードしてください(無料)**

※アプリを検索する際は、「スポーツタウン」と検索するとスムーズに見つかります。 ※以下のQRコードからもダウンロードができます。

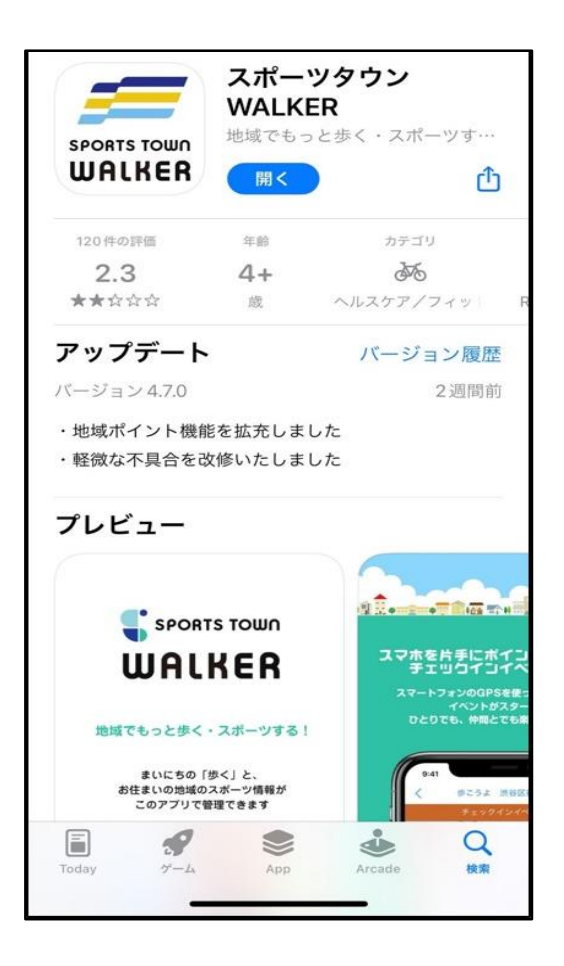

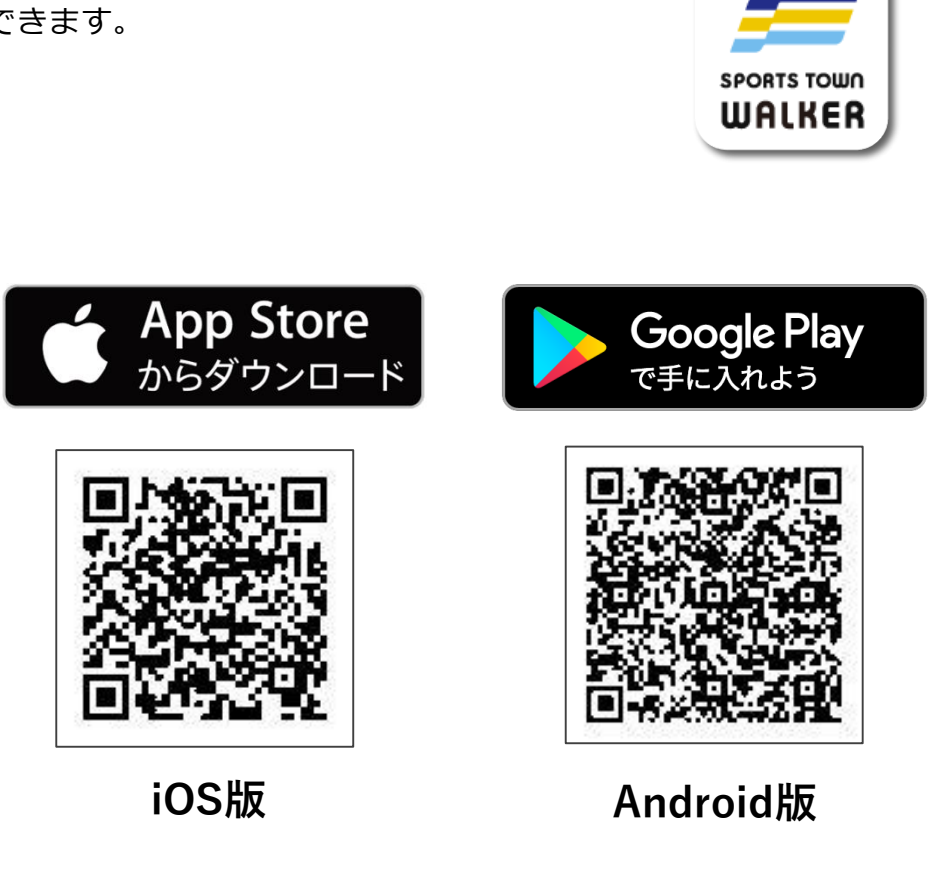

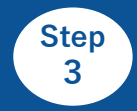

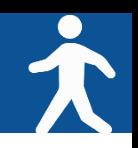

# **◆アプリ「スポーツタウンWALKER」を起動**

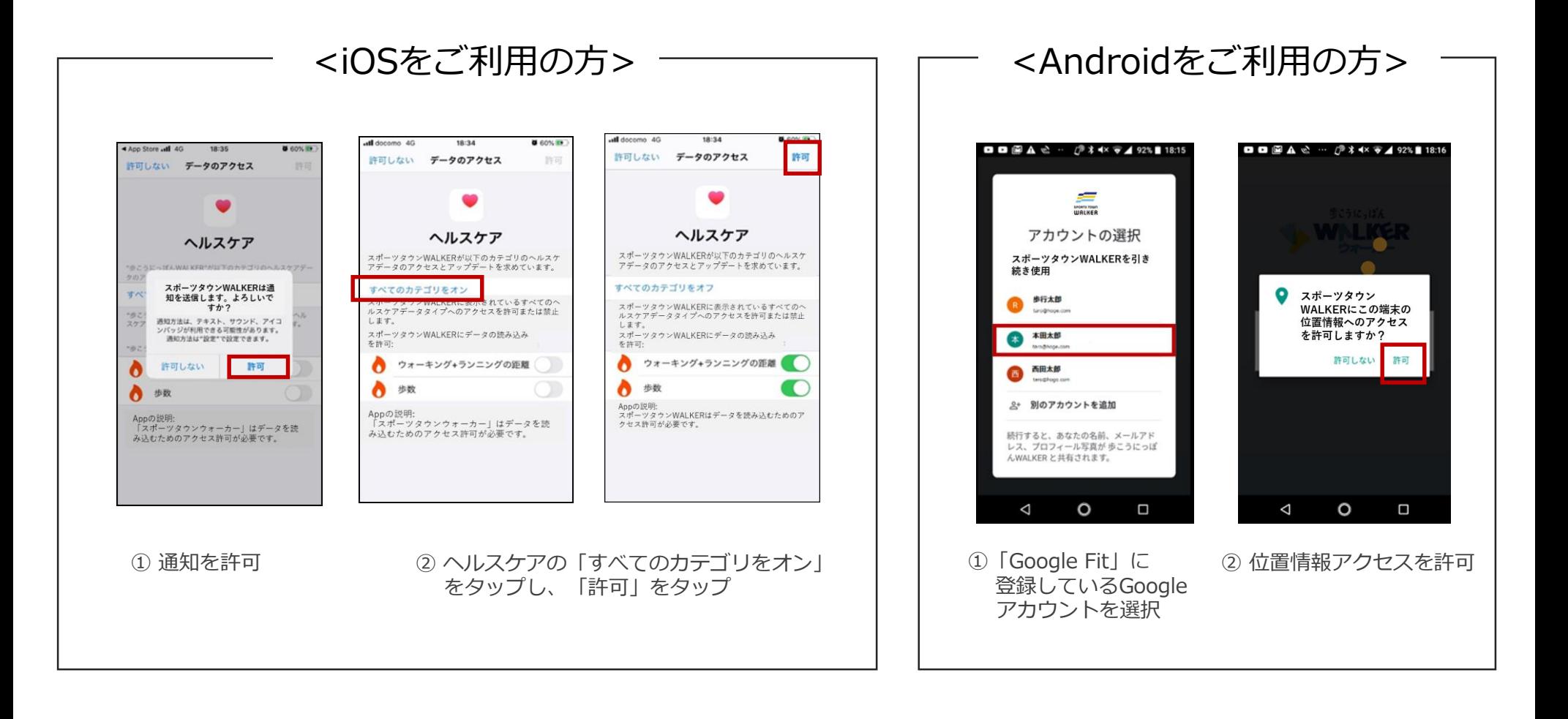

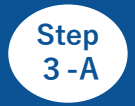

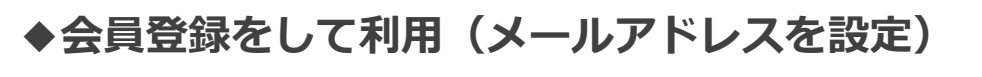

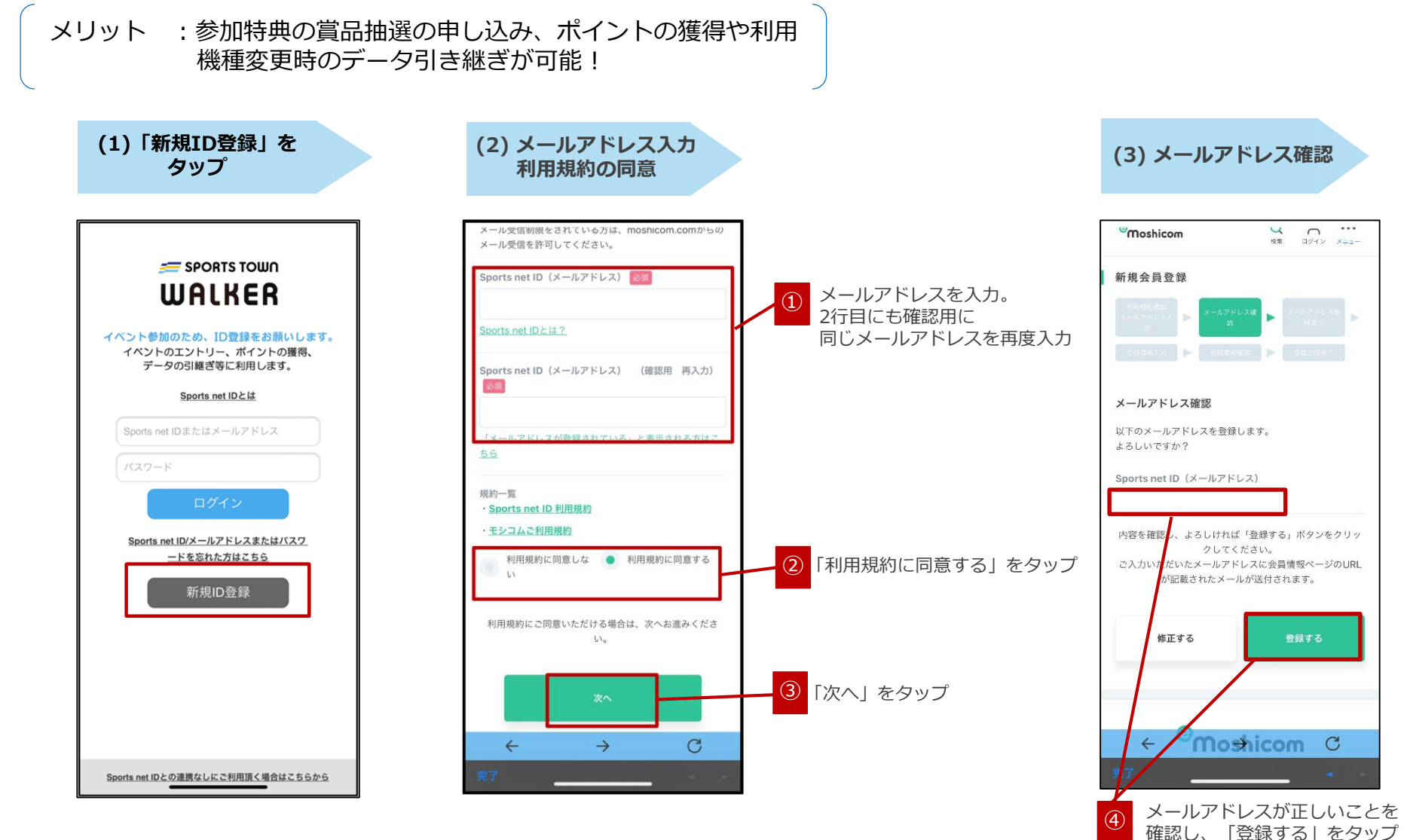

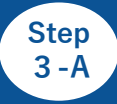

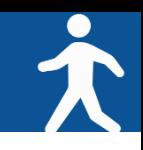

# **◆会員登録をして利用(各項目の設定)**

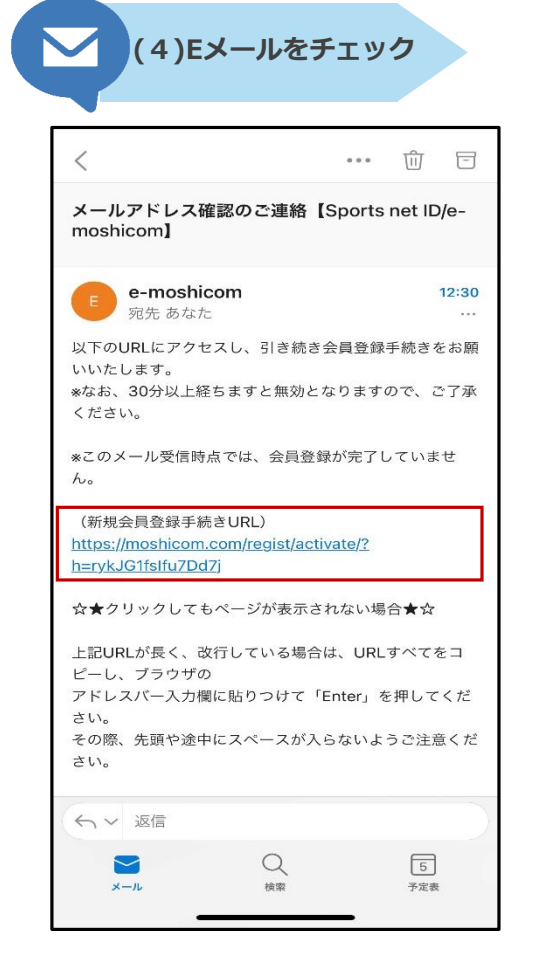

登録したメールアドレス宛に届いた 【e-moshicom】「メールアドレス確認のご連絡」の メールを開き、「新規会員登録手続きURL」をタップ

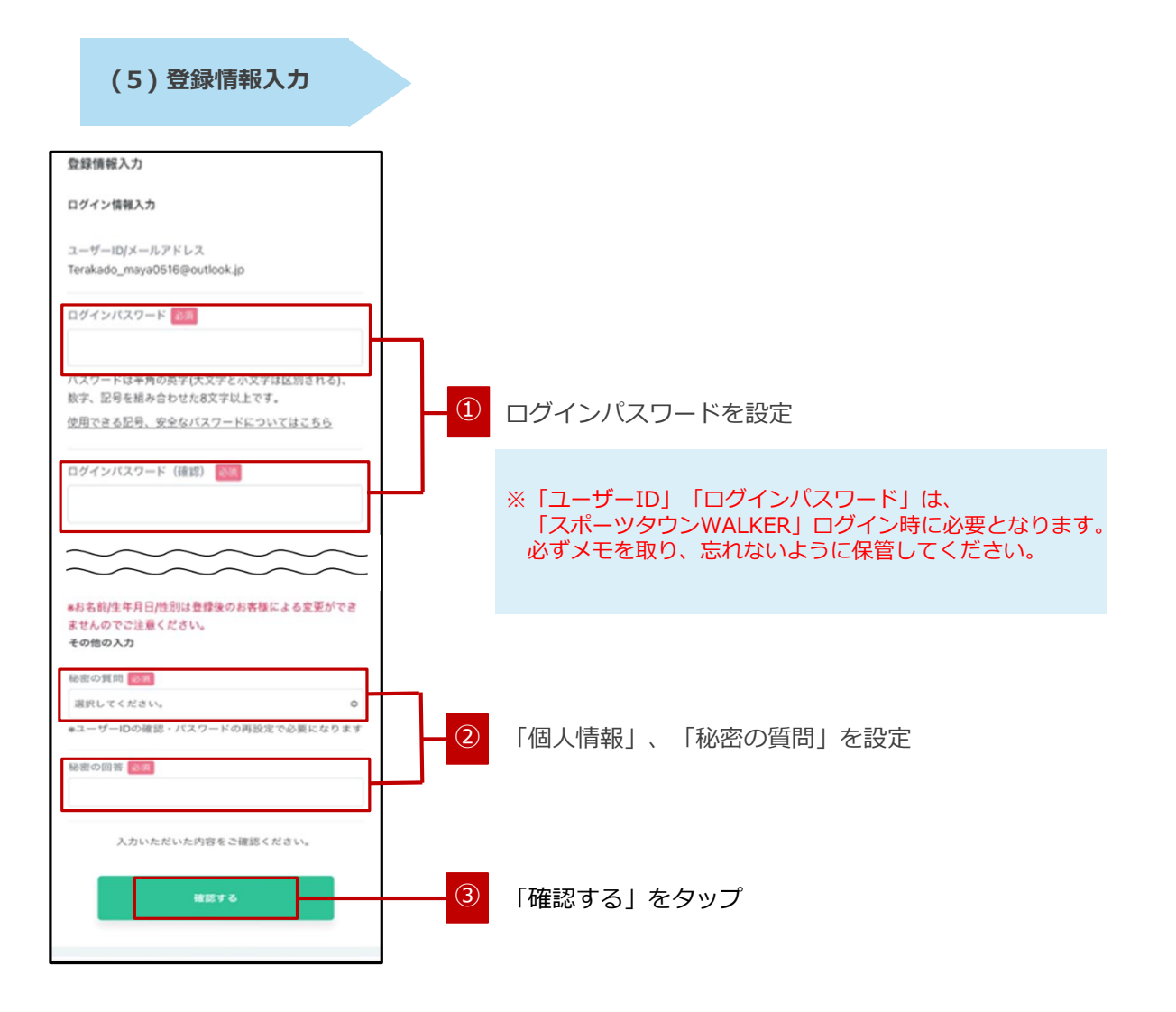

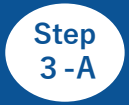

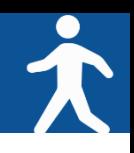

 $17:33$ 

 $\boxed{5}$ 

予定表

**SA** 

### **◆会員登録をして利用(登録内容の確認/登録完了)**

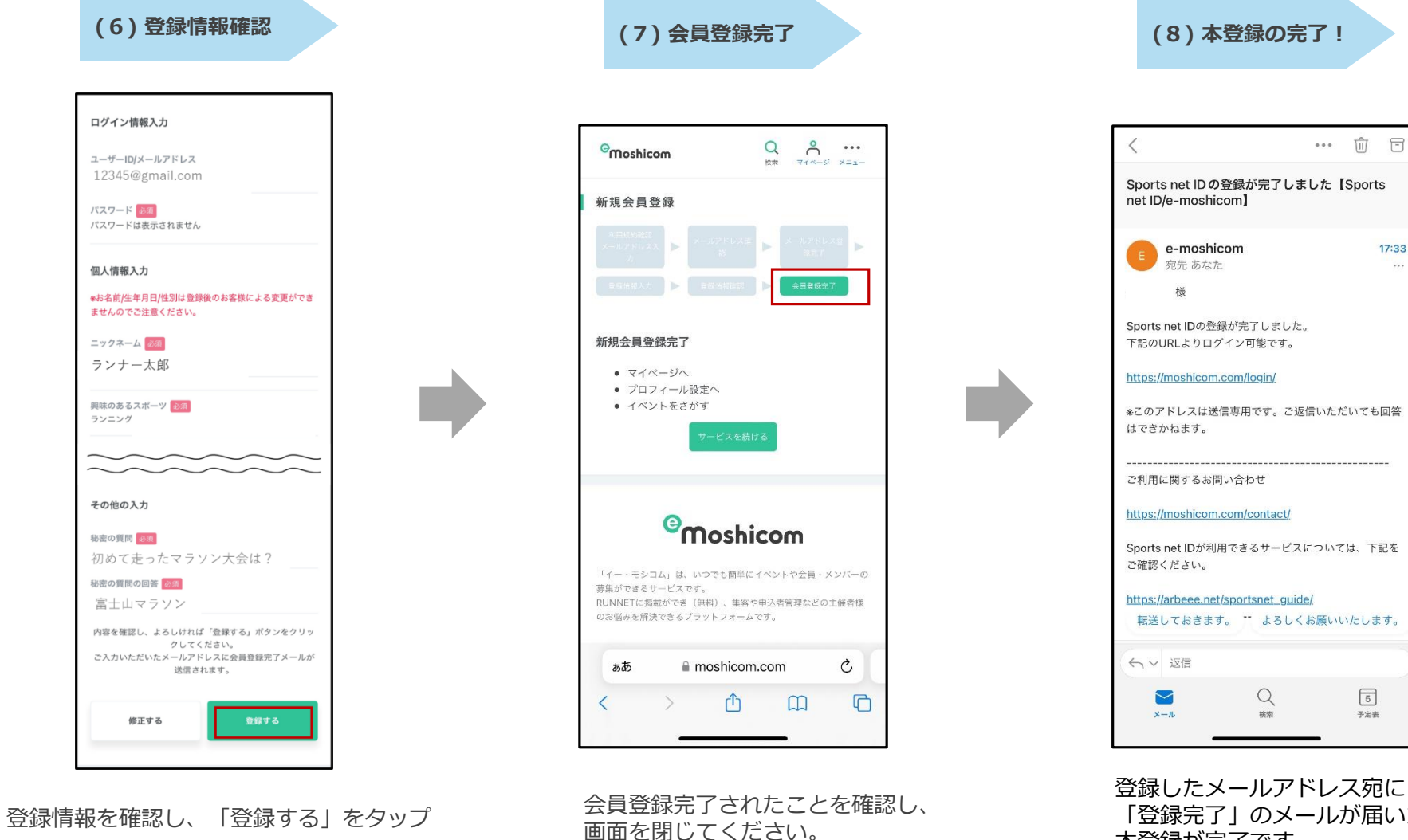

「登録完了」のメールが届いたら 本登録が完了です。

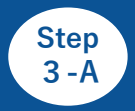

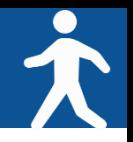

# **◆アプリ「スポーツタウンWALKER」を起動しログイン**

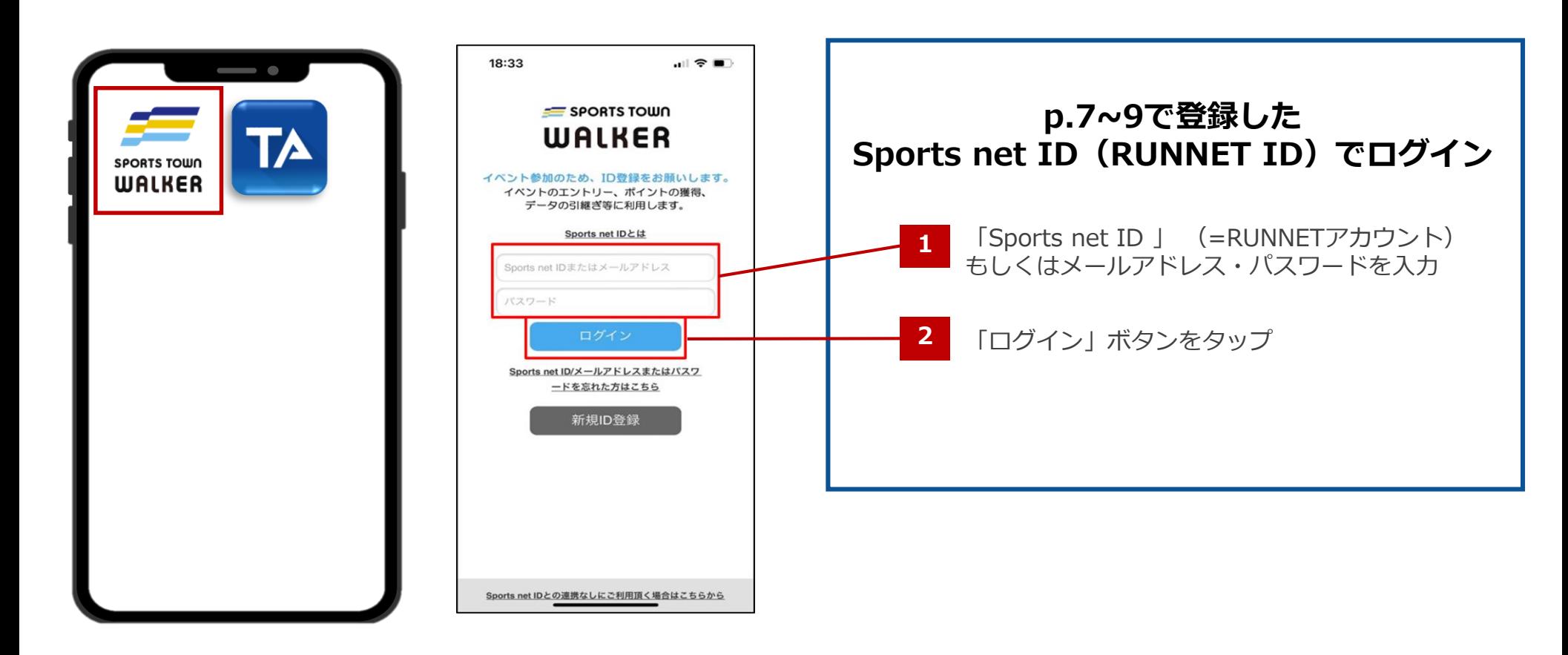

①アプリ「スポーツタウンWALKER」 を起動

②ログイン画面

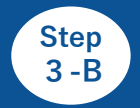

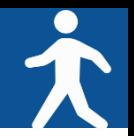

#### **◆ゲストログイン(会員登録しないで利用)**

※ 会員登録をして参加する場合は、p.7をご確認ください。

メリット :会員登録が不要なのですぐ利用できる。 デメリット:ログアウトしてしまうとアカウントが引き継げない。 参加特典の賞品抽選の申し込み、ポイントの獲得や利用が不可。

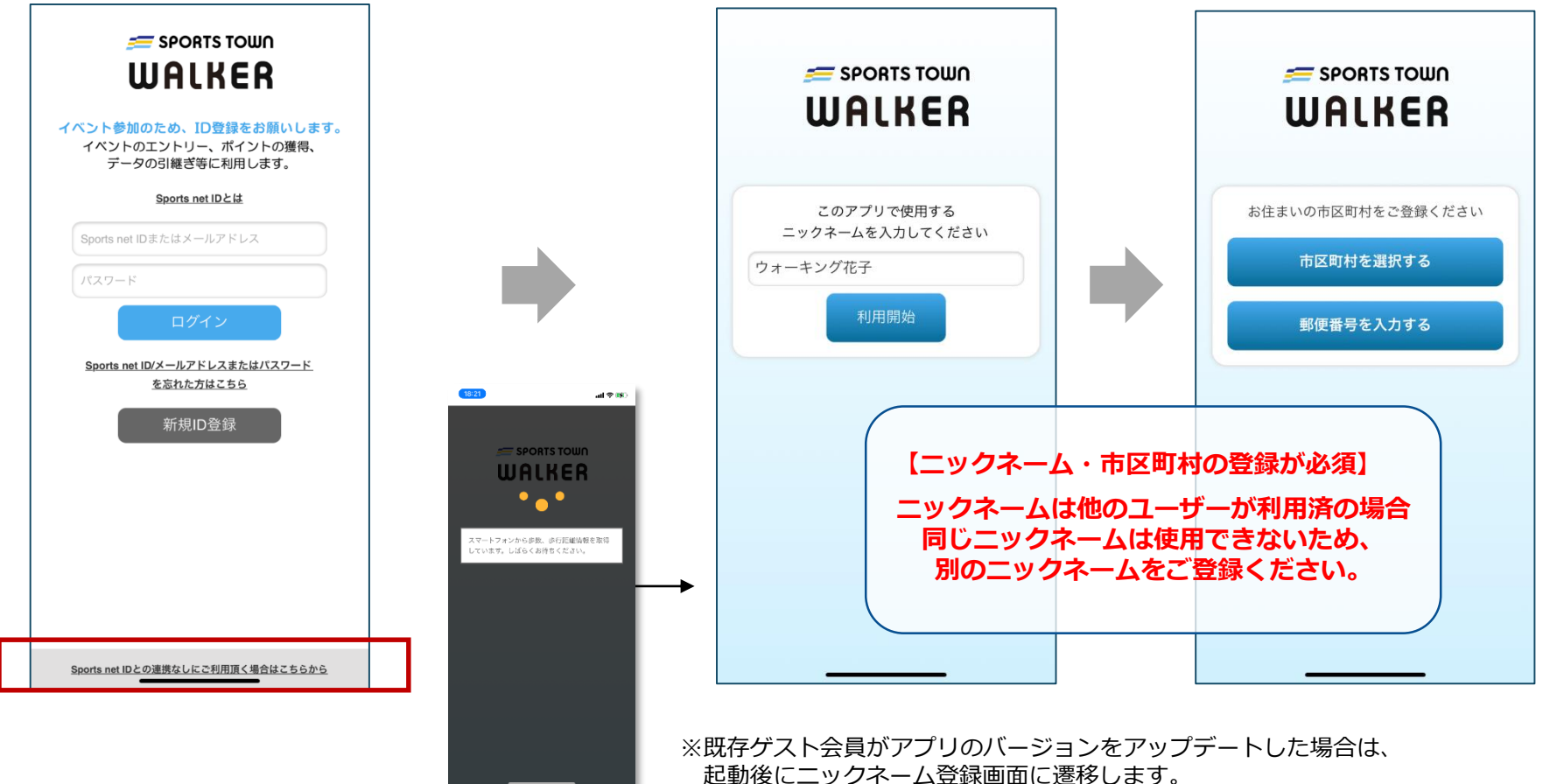

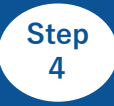

**「高校対抗戦」にエントリー**

**(2) 「高校対抗戦」に 「参加する」**

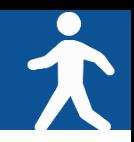

### **◆アプリ「スポーツタウンWALKER」でのイベントエントリー手順**

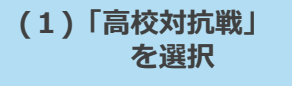

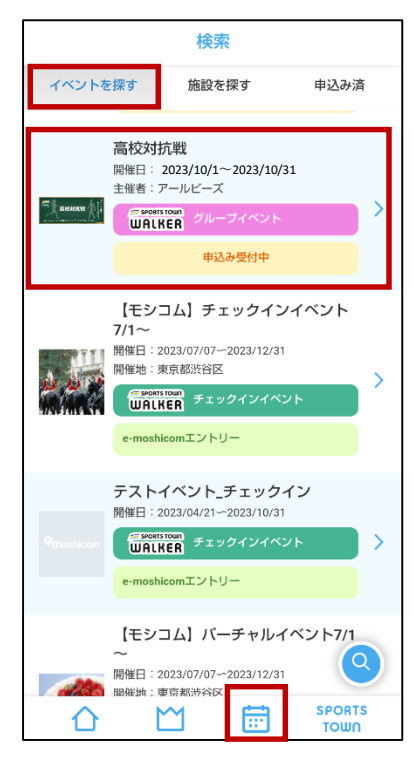

「スポーツタウンWALKER」 アプリ画面下部の「カレンダー」 タブから「高校対抗戦」を選択

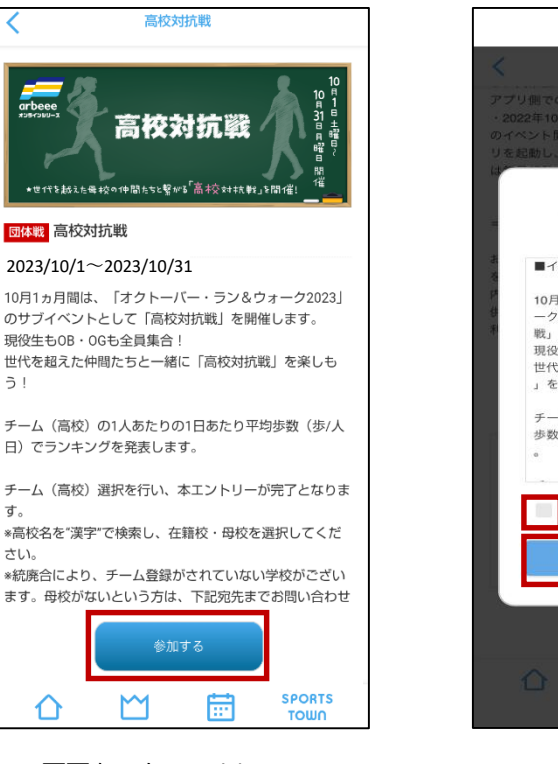

画面をスクロールし、 「参加する」をタップ

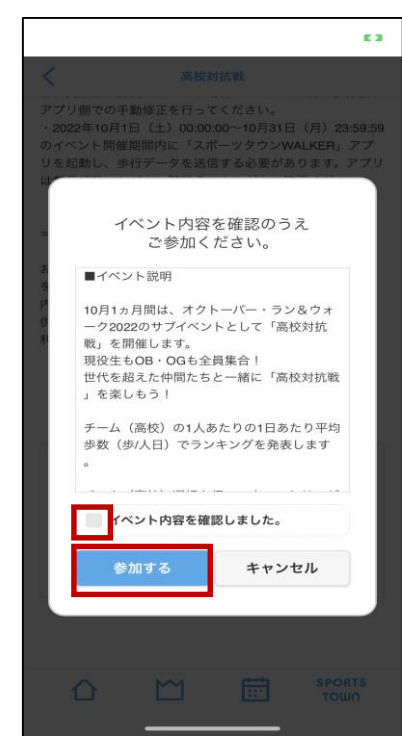

**(3) 自身の高校 (在籍校・母校)を選択**

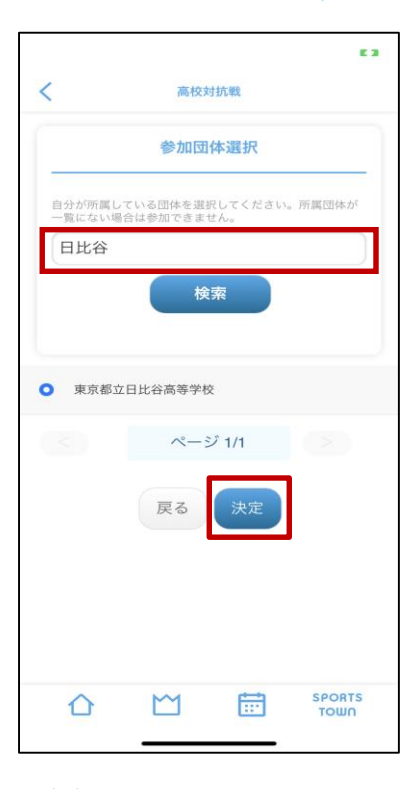

イベント内容を確認し、 「参加する」をタップ

自身の高校を検索→チェック→ 「決定」をタップ

※高校名を"漢字"で検索し、在籍校・母校を 選択してください。

※アプリが最新版でない場合は、イベントが表示されない場合が ございます。最新版へアップデートをお願いいたします。

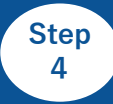

**「高校対抗戦」にエントリー**

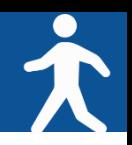

# **◆アプリ「スポーツタウンWALKER」でのイベントエントリー手順**

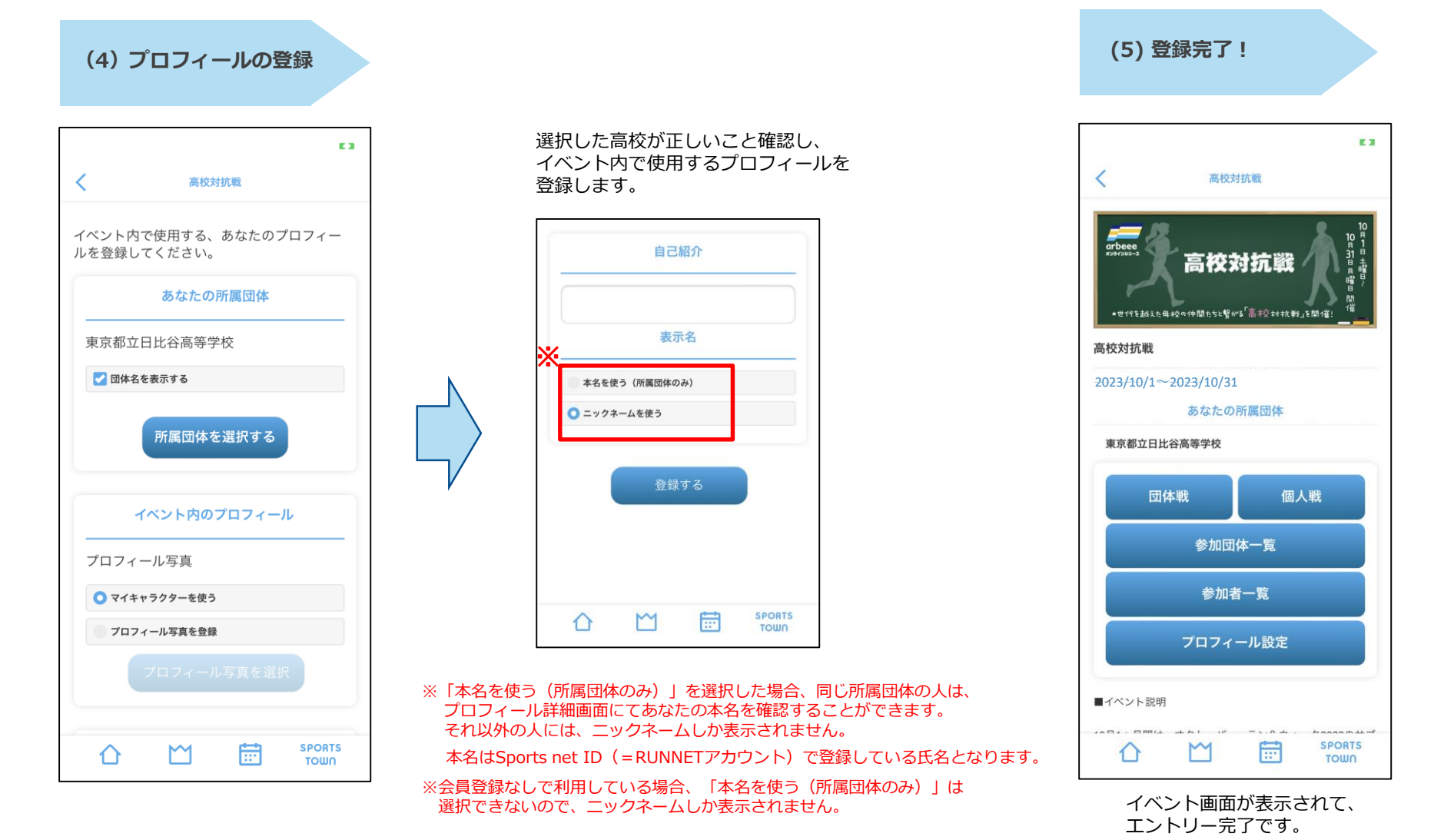

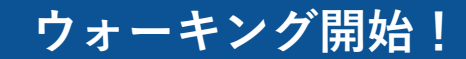

#### **◆ウォーキング後はアプリを起動して歩数を確認。**

**アプリを起動すると歩数/歩行距離のデータが反映(読み込み)します。 毎日アプリを起動し最新データを反映させて、日々のランキングをお楽しみください! イベントの最終日には必ず起動しましょう。**

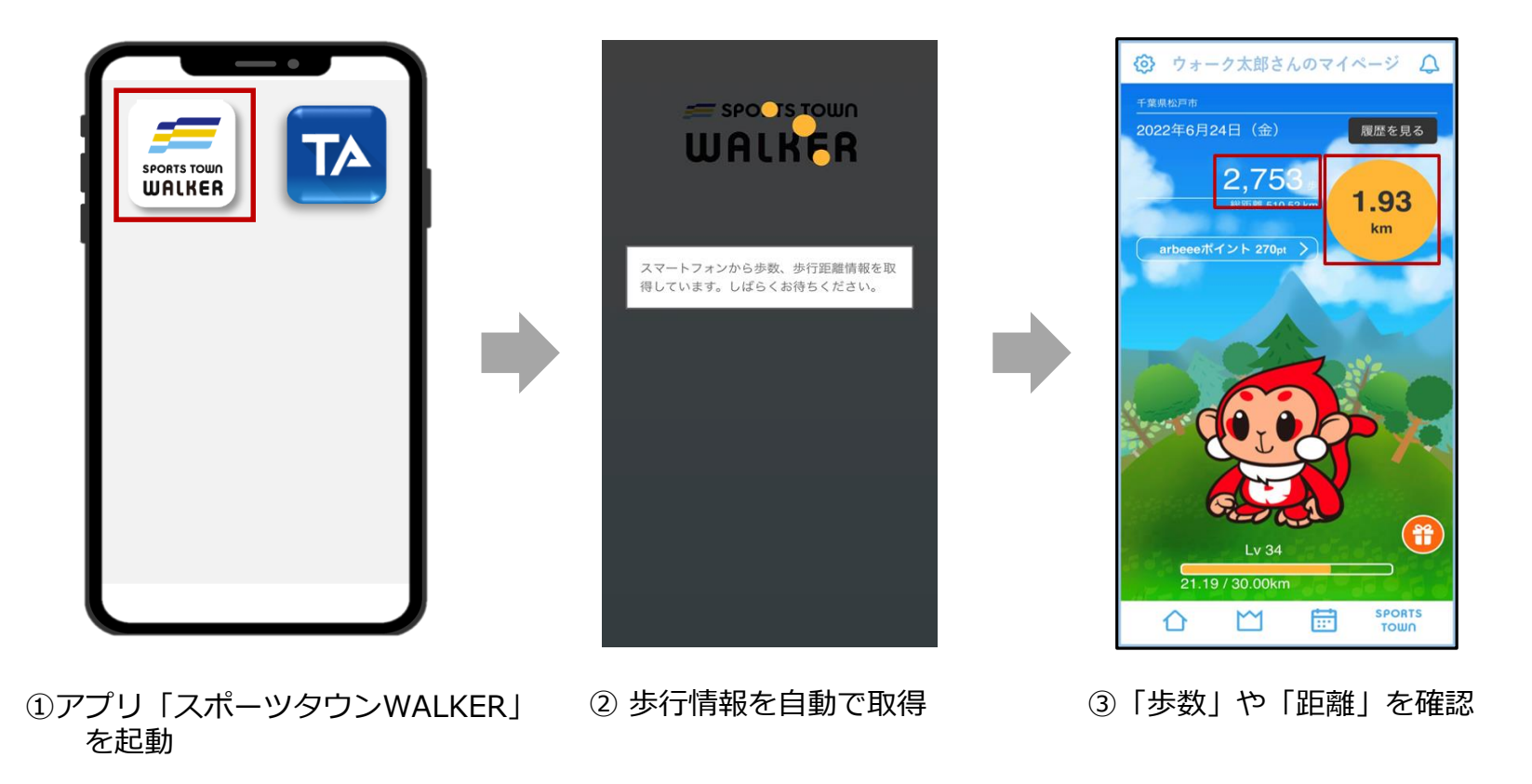

# **「高校対抗戦」ランキングについて**

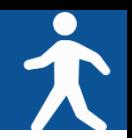

**◆「高校対抗戦」は「高校対抗ランキング」と「高校内ランキング」が確認できます。**

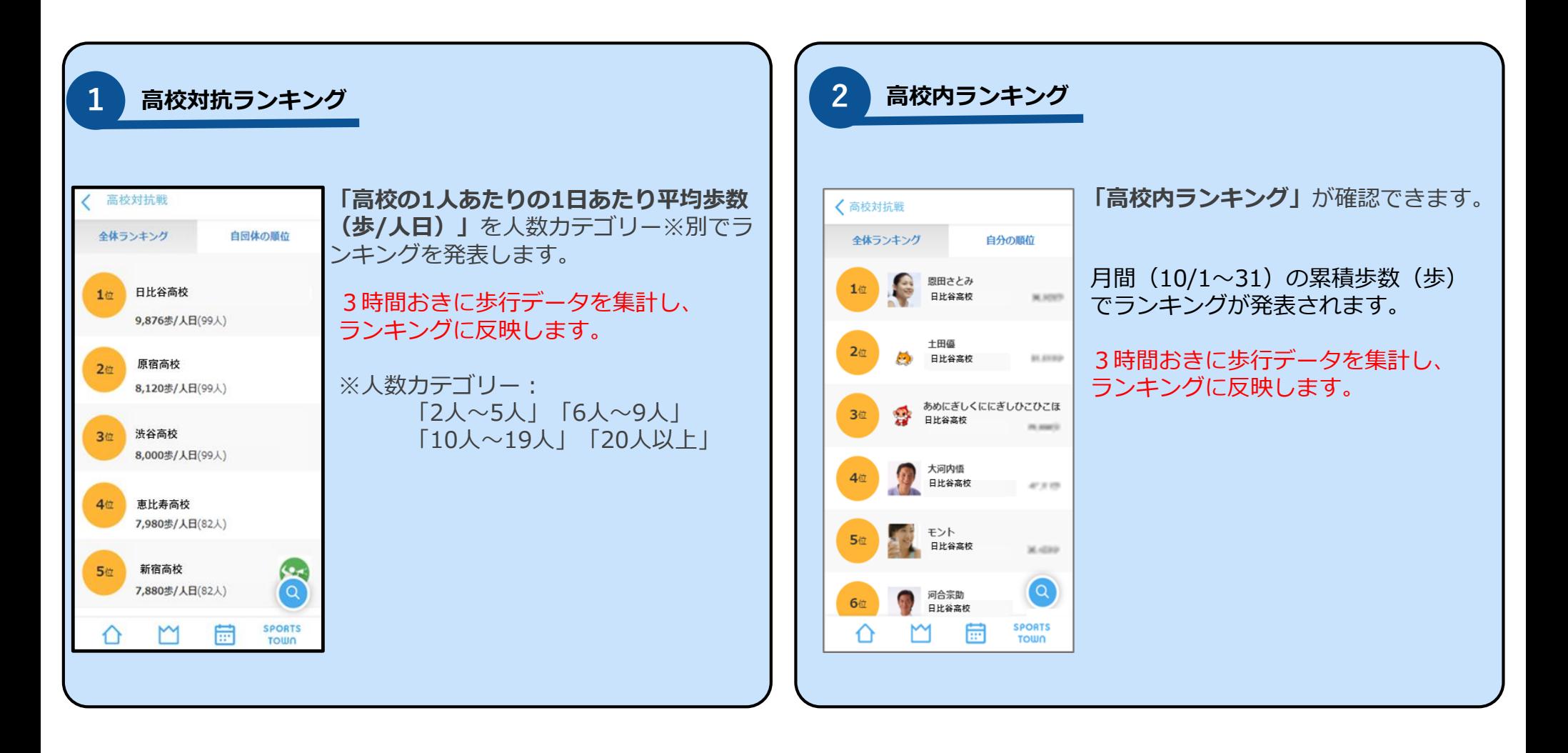

# **高校対抗ランキングの確認方法**

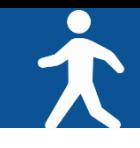

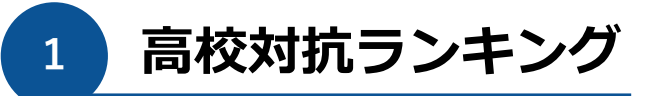

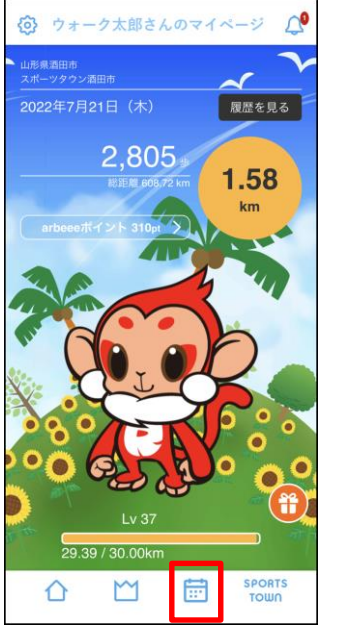

タブをタップ

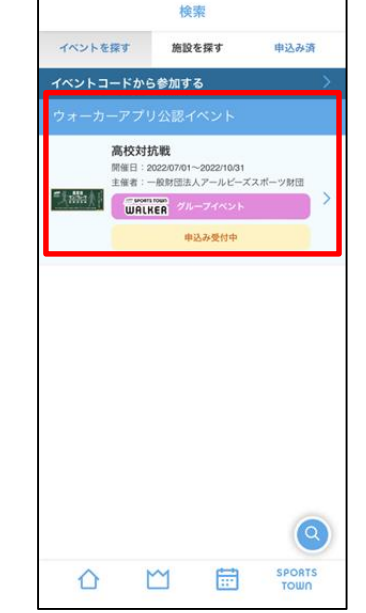

(1)画面下部の「カレンダー」

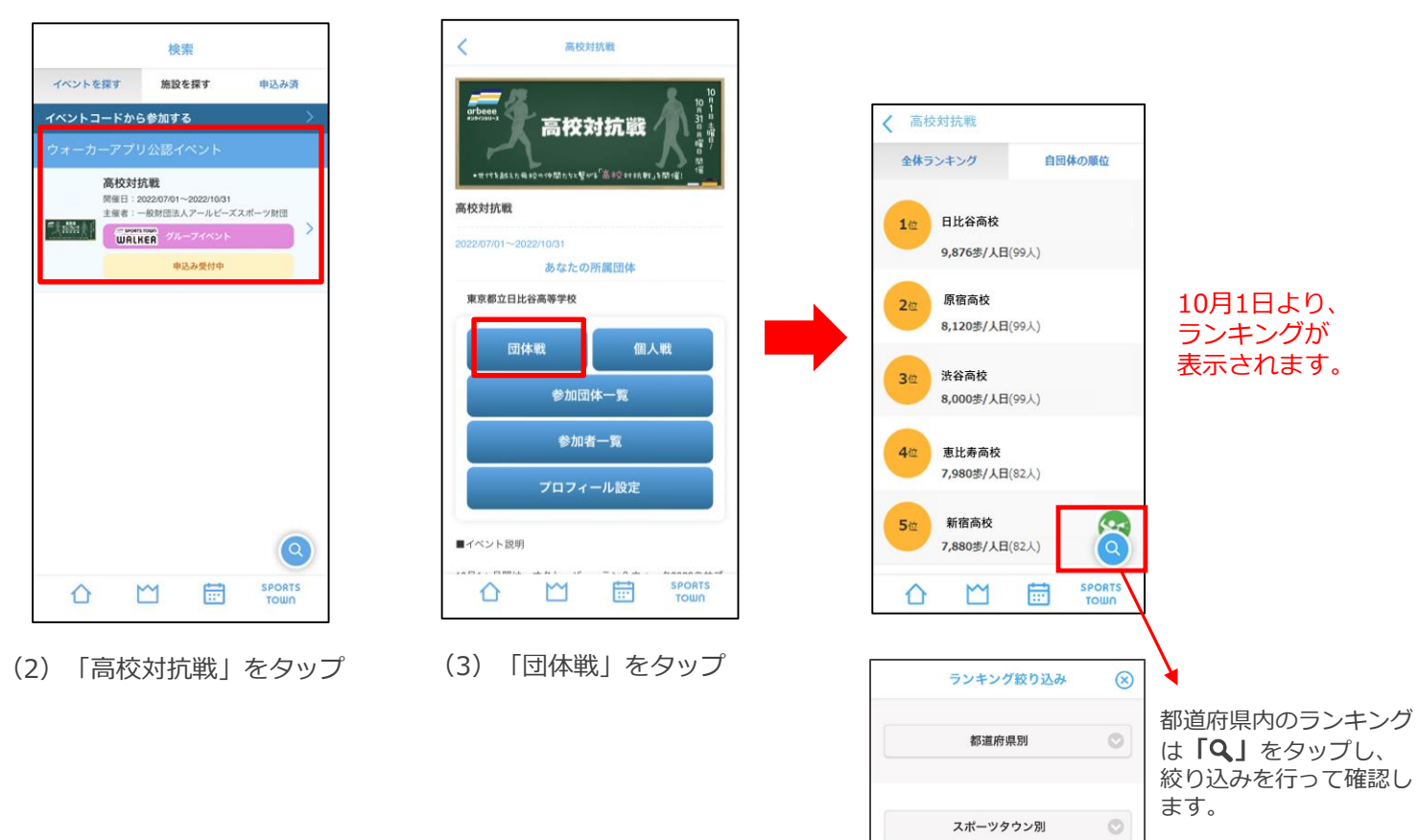

絞り込み

クリア

# **高校内ランキングの確認方法**

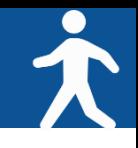

**2 高校内ランキング**

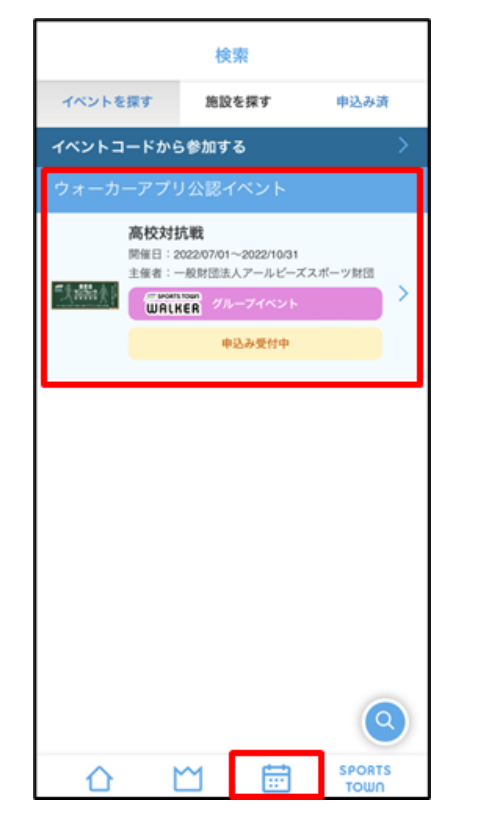

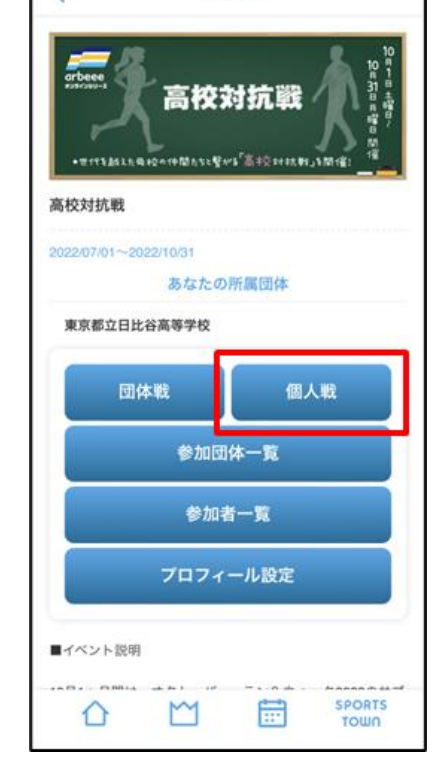

高校対抗戦

- (1)下部の「カレンダー」タブを タップし、「高校対抗戦」をタップ (2)「個人戦」を選択
	-

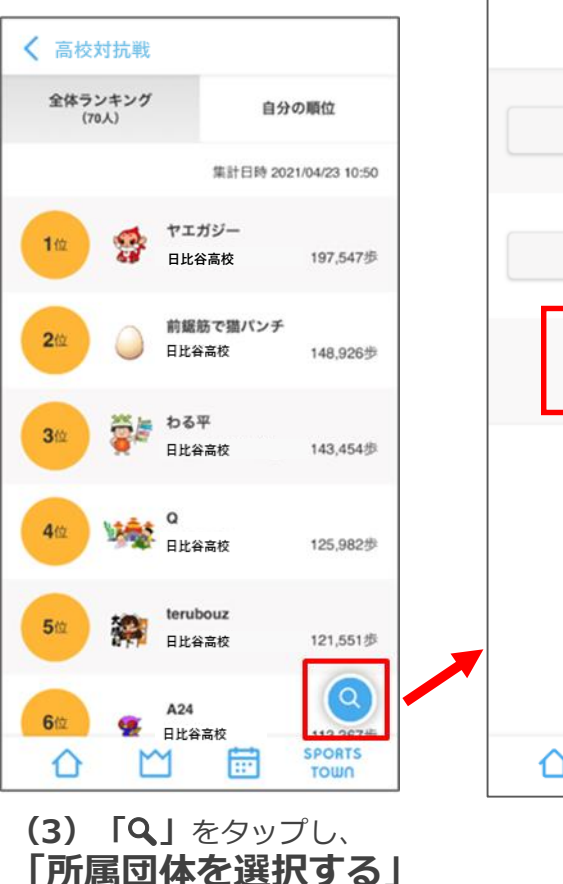

から自身の高校を選択。 ※詳細は次ページ

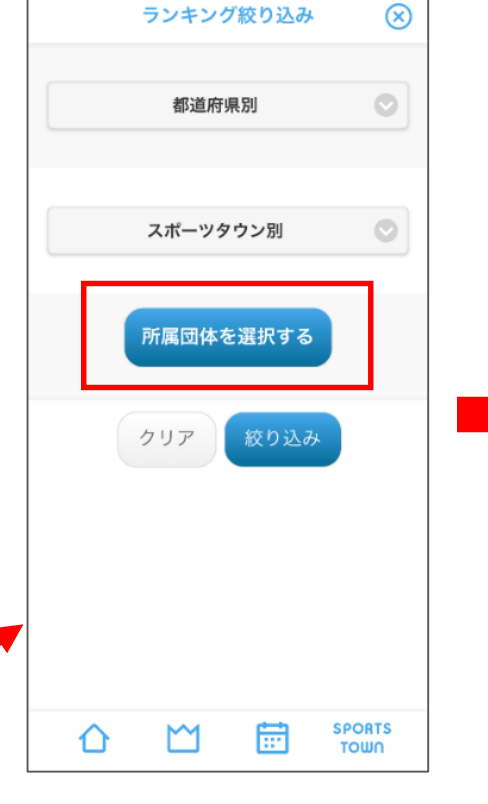

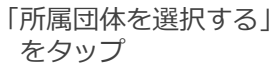

# **さつき・ラン&ウォーク さつき・ラン&ウォーク 歩数が正常にカウントされない場合 <sup>2021</sup> <sup>2021</sup> 企業対抗戦 企業対抗戦 エントリーフロー エントリー手順書 【iOS版】**

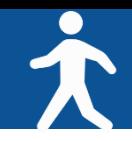

#### **◆【iOS】をご利用の方**

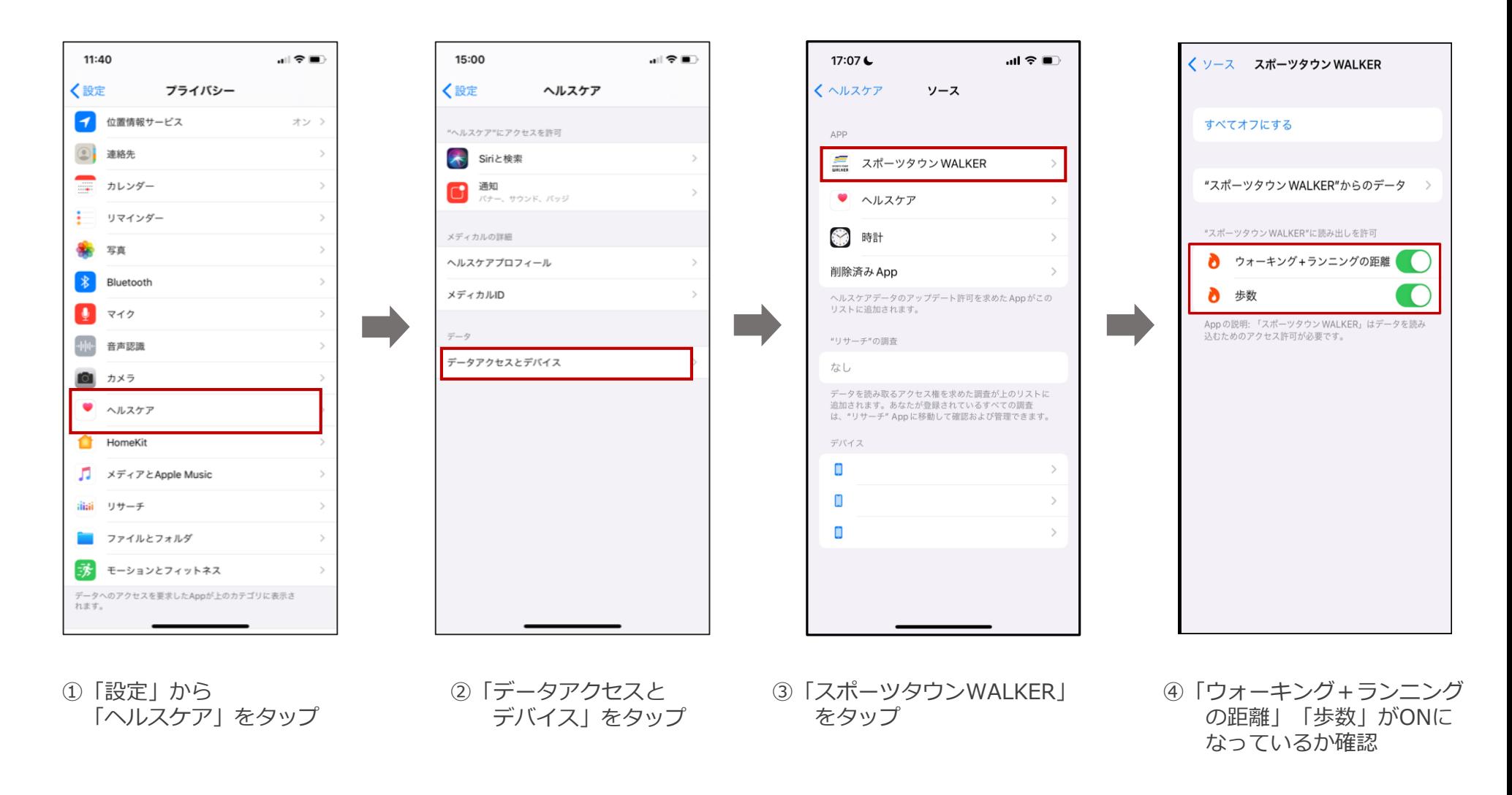

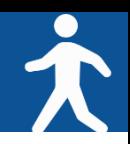

#### **◆【Android】をご利用の方**

※**【Android版-1】**でアプリ「スポーツタウンWALKER」が 表示されない場合は、次のページをご確認ください。

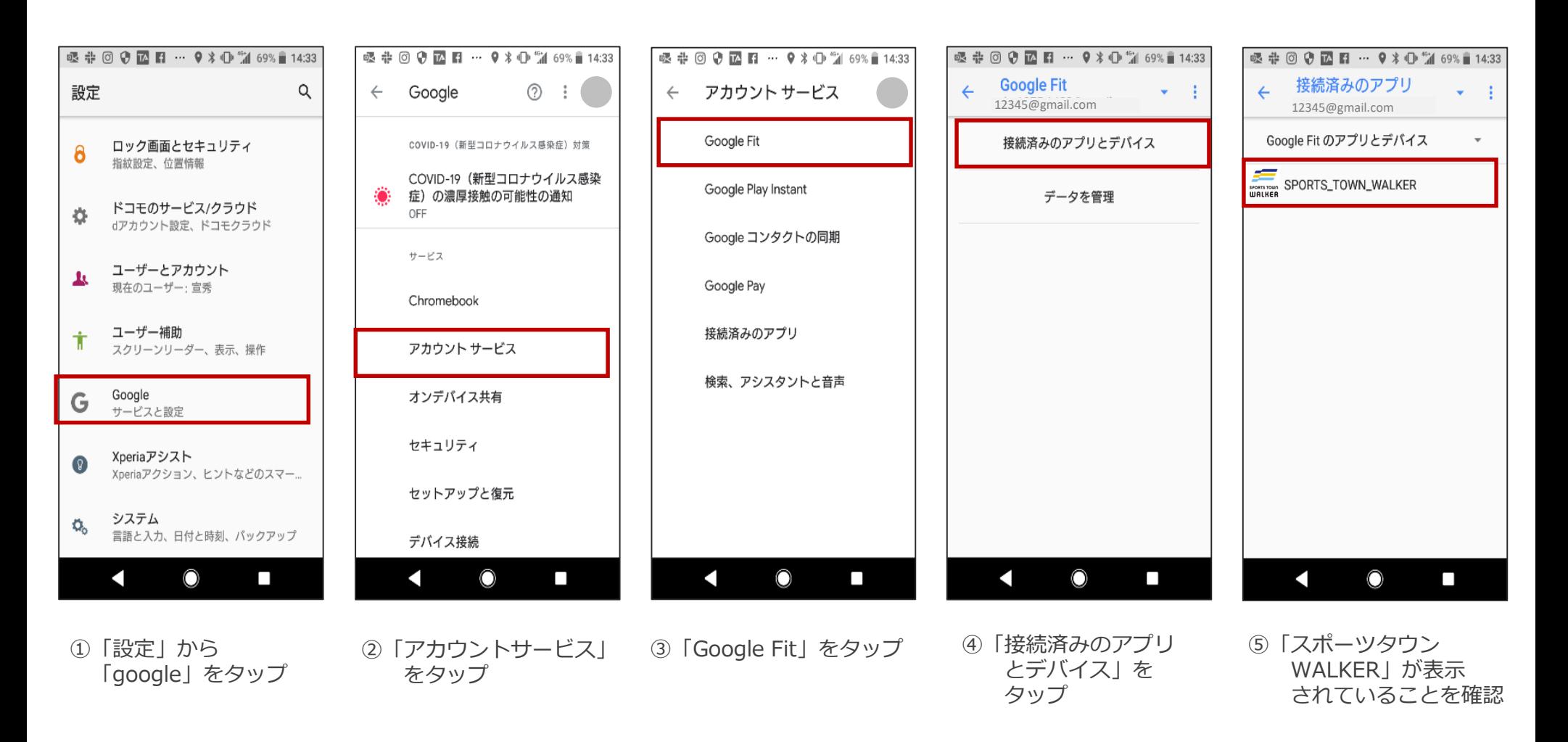

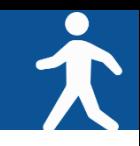

**◆【Android】をご利用の方(P.15の⑤で「スポーツタウンWALKER」が表示されない場合)**

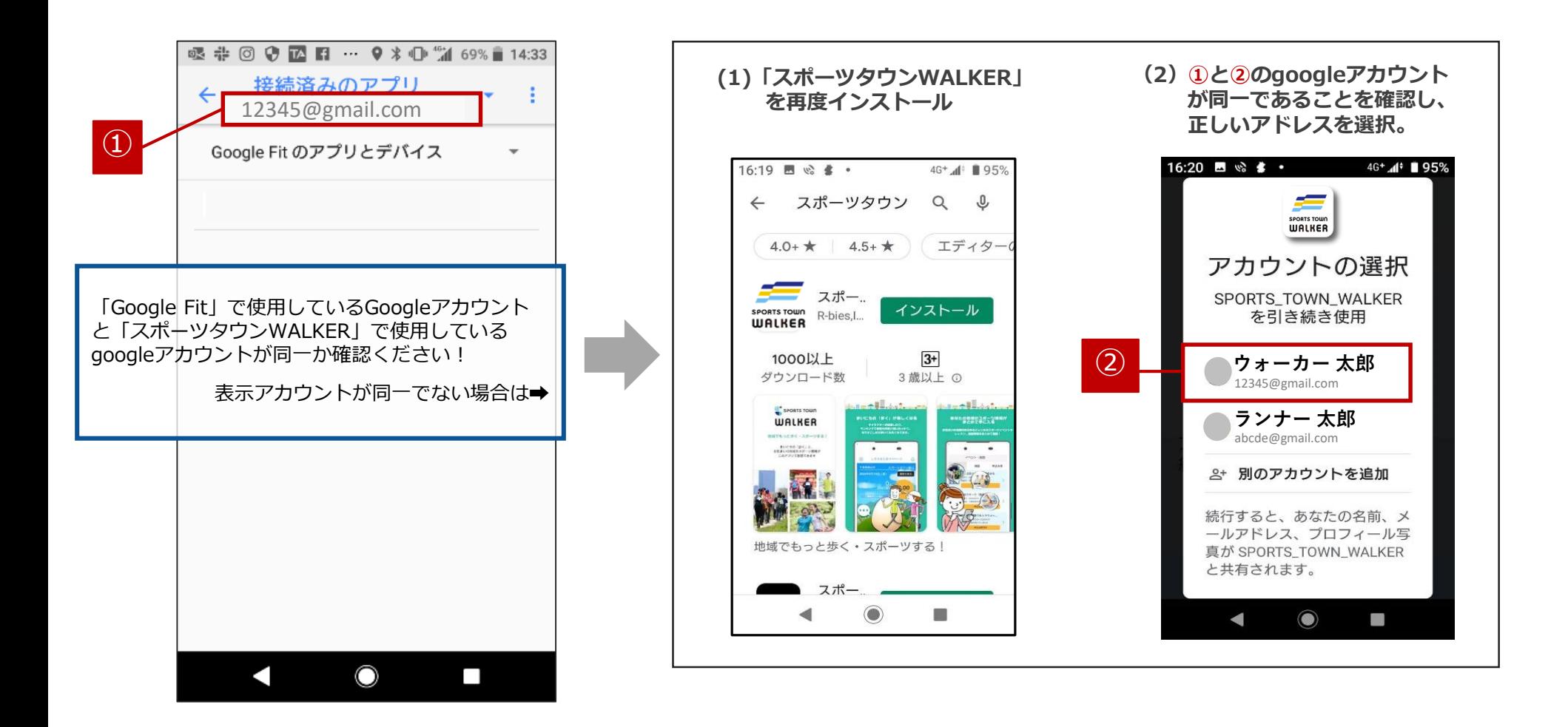

 $\bf{F}$  それでも歩数が正常にカウントされない場合 ①

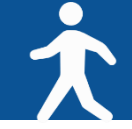

#### **◆以下の手順に沿ってご確認をお願いいたします。**

【iPhone】

①アプリをアンインストール

②端末再起動

③アプリを再インストール

➃ヘルスケアとの連携

➄「ウォーキング+ランニングの距離」「歩数」がONになっているか確認

それでも連携されない場合は、「ウォーキング+ランニングの距離」はチェックせず「歩数」のみを連携 ※距離については1歩=80cmとし て自動登録されます。

【Android】

①アプリをアンインストール

②端末再起動

➂アプリを再インストール

※Androidの「設定」から「google」→「アカウントサービス」 →「Google Fit」→「接続済みのアプリとデバイス」の順にタップし、 「スポーツタウンWALKER」が表示されていることをご確認ください。

それでも「スポーツタウンWALKER」が表示されない場合は、「Google Fit」で使用しているGoogleアカウントと「スポーツタウン WALKER」で使用しているgoogleアカウントが同じであることをご確認ください。

上記でも改善されない場合、アプリのバージョンが最新ではない可能性があります。 最新ではなかった場合、アップデートしていただき再度ログインをお願いいたします。

▼バージョン確認方法

ホーム > 左上の歯車マークをタップ > 一番下に記載されている「スポーツタウン Ver.X.X.X」

# **それでも歩数が正常にカウントされない場合** ②

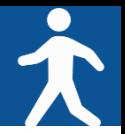

#### **◆それでも歩数が正常にカウントされない場合 ①で解消されなかった場合・・**

端末のメモリがひっ迫していたり、連携する歩行情報が多いなどの理由で、歩行情報のアップロードが途中停止している可能性があります。

①スポーツタウンWALKERアプリをアンインストール

②タスクキルで起動中の他アプリを終了(メモリ不足の可能性があるため)

※タスクキルとは、バックグラウンドで起動された状態のアプリを強制終了させる操作のことです。

③端末を再起動

④スポーツタウンWALKERアプリを再インストール

⑤ヘルスケアは「歩数」をオン、「ウォーキング+ランニングの距離」はオフにして連携(※歩行距離は歩数から算出して登録します) ⑥Sports net IDと連携

※歩数の反映までに時間がかかる可能性がございますが、スポーツタウンWALKERが画面に表示されている状態のままお待ちください

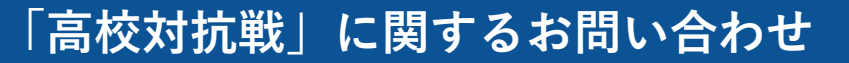

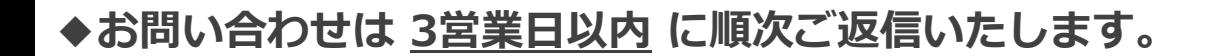

**【イベント内容に関するお問い合わせ】**

オクトーバー・ラン&ウォーク大会事務局

〒150-0001 東京都渋谷区神宮前2-4-12 DT 外苑 株式会社アールビーズ内

・メールアドレス:october@runners.co.jp

#### **【アプリに関するお問い合わせ】**

arbeeeオンラインシリーズ アプリサポートセンター

・メールアドレス:arbeee-apps@runners.co.jp

◆オクトーバー・ラン&ウォーク大会ホームぺージ

https://arbeee.net/pj/octoberrun2023

◆高校対抗戦大会ページ

https://arbeee.net/pj/octoberrun2023/walker